平成24年1月31日

お得意様各位 システムサービス課 福 生 市 牛 浜 1 0 4

System-V 確定申告書・贈与税申告書・電子申告等プログラム ネット更新について

拝啓 時下ますますご清栄のこととお慶び申し上げます。平素は格別のお取引を賜り誠にあり がとうございます。

所得税確定申告書システム、贈与税申告書及び電子申告プログラムが完成しましたのでお知ら せ致します。マルチウィンドウ端末V-5.07になっていないと新個人決算書の動作が正しくできないことが ありますので、再度バージョンをご確認下さい。つきましては同封の資料を参照に更新作業を行って 頂きますようお願い申し上げます。

また、電子申告をご利用の場合は1月30日にe-Taxソフトの更新がありましたので、e-Taxソフト を起動して更新作業を行って下さい。(e-Taxを最新へ更新及びマルチウィンドウ端末V-5.07にしていない と、エラーがでて電子申告データ変換ができません)

今年も保守会員様限定・確定申告特別電話サポートを行います。 特別電話サポート日:3月10日(土) AM9:00~PM5:00 電話サポート回線:保守会員様専用フリーダイヤル (一般回線は弊社カレンダー通りお休みになります) ※確定申告時期のサポート体制のため、確定申告以外の対応が月曜日以降になる場合がございます。

今後とも倍旧のお引き立ての程、宜しくお願い申し上げます。

敬具

送付資料目次

※改正保守のご加入(未納含む)およびご注文にもとづき、以下の内容を同封しております。

送付プログラム

プログラムの送付はございません。ネット更新をお願い致します。

### 取扱説明書

http://www.ss.tatemura.com/ より確認できます。

### 案内資料

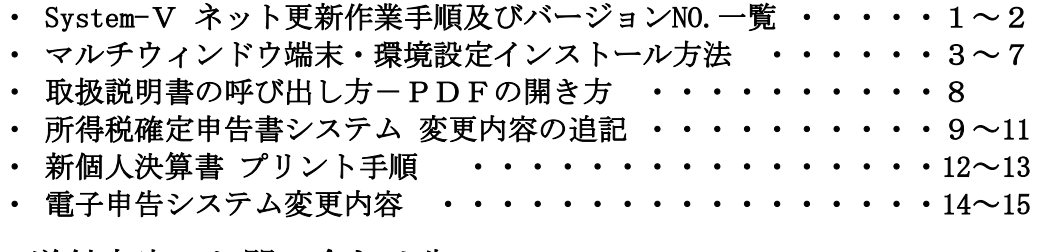

送付内容のお問い合わせ先 -

送付内容に関するお問い合わせにつきましては、サービス課までご連絡下さいます ようお願いします。 尚、保守にご加入のお客様はフリーダイヤルをご利用下さい。 TEL  $042-553-5311$  (AM10:00~12:00 PM1:00~3:30)  $FAX$  042-553-9901

## System-V ネット更新作業手順 2010 - 2020 - 2020 - 2020 - 2020 - 2020 - 2020 - 2020 - 2020 - 2020 - 2020 - 2020 - 2020 -

### 【プログラム等のネット更新をご希望のお客様へ】

弊社システムに更新があった場合、マルチウィンドウ端末起動時に以下のメッセージを 表示します。

# プログラム更新 OO 個のファイルが新しくなっています<br>1000番の4で更新できます

\*\*\* 以上を読んだら Enter を押してください \*\*\*■

同時に、あらかじめご登録いただいているメールアドレスに更新のお知らせを送信致します。

上記メッセージを表示した場合、System-Vのプログラム更新(サーバー側)がございますので 以下の作業手順に従って更新作業を行って下さい。

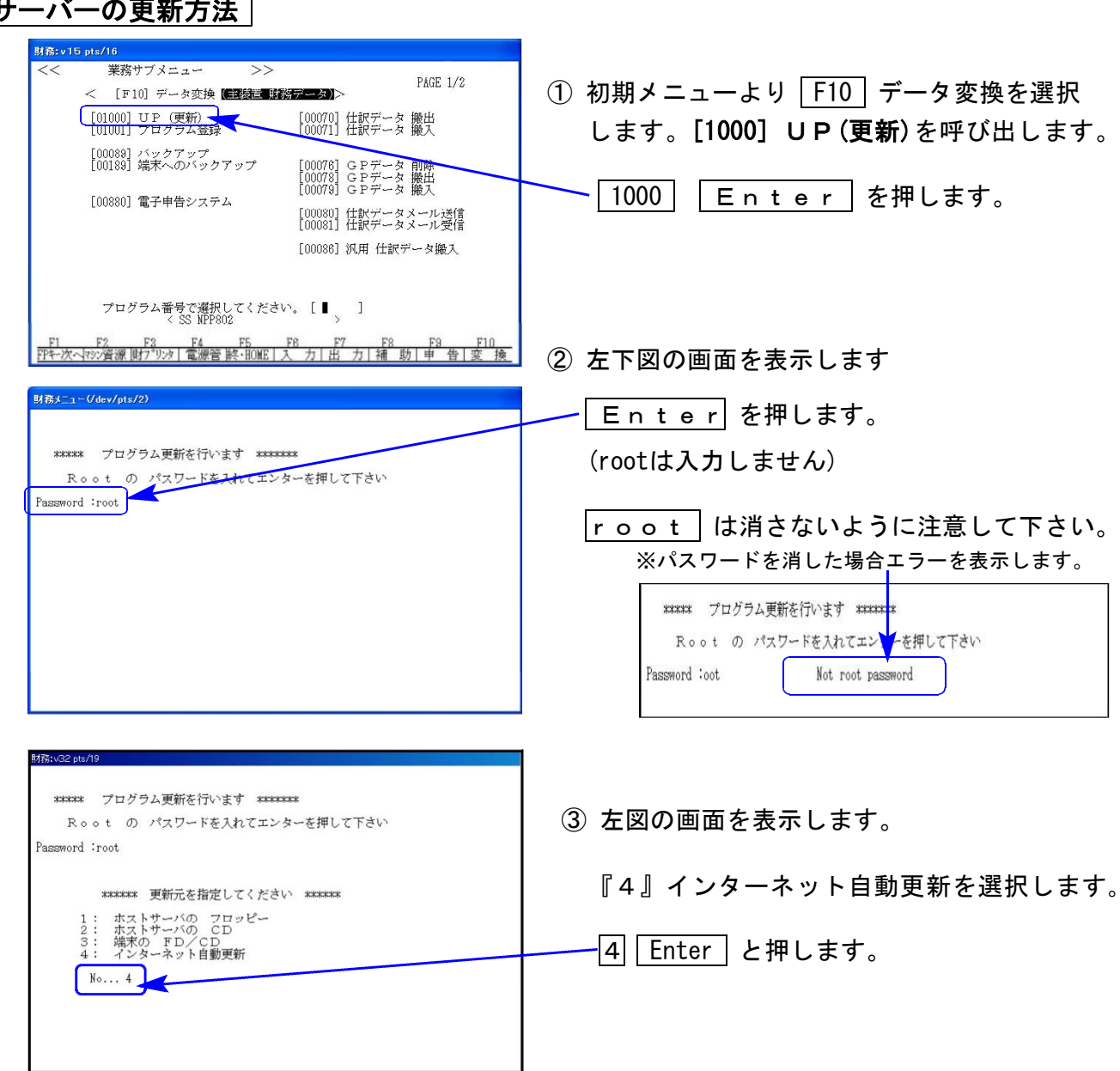

### サーバーの更新方法

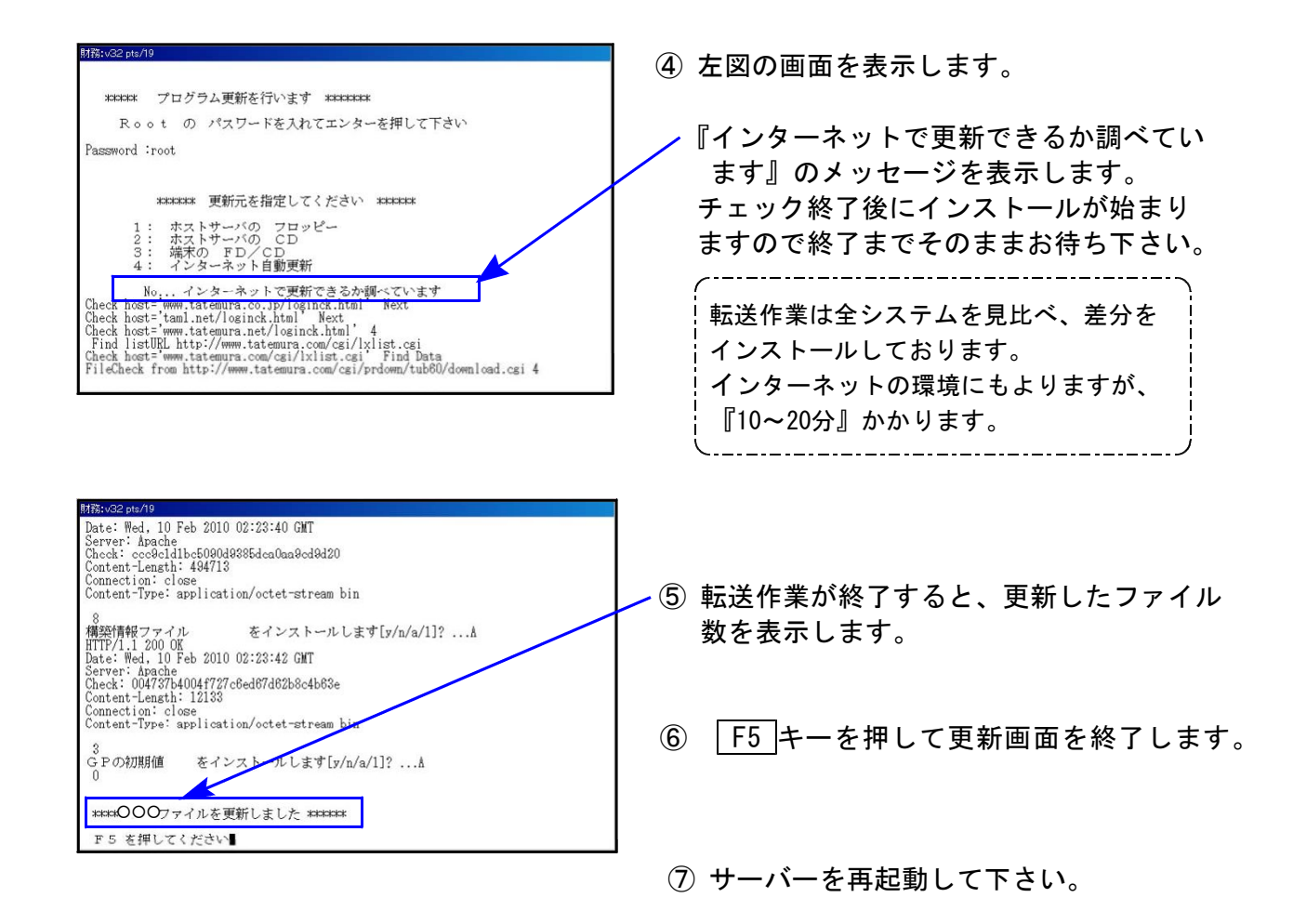

## 転送作業後のバージョン確認

下記のプログラムは F9 (申告·個人·分析) 1頁目から2頁目、F10(データ変換)の1頁目に 表示します。

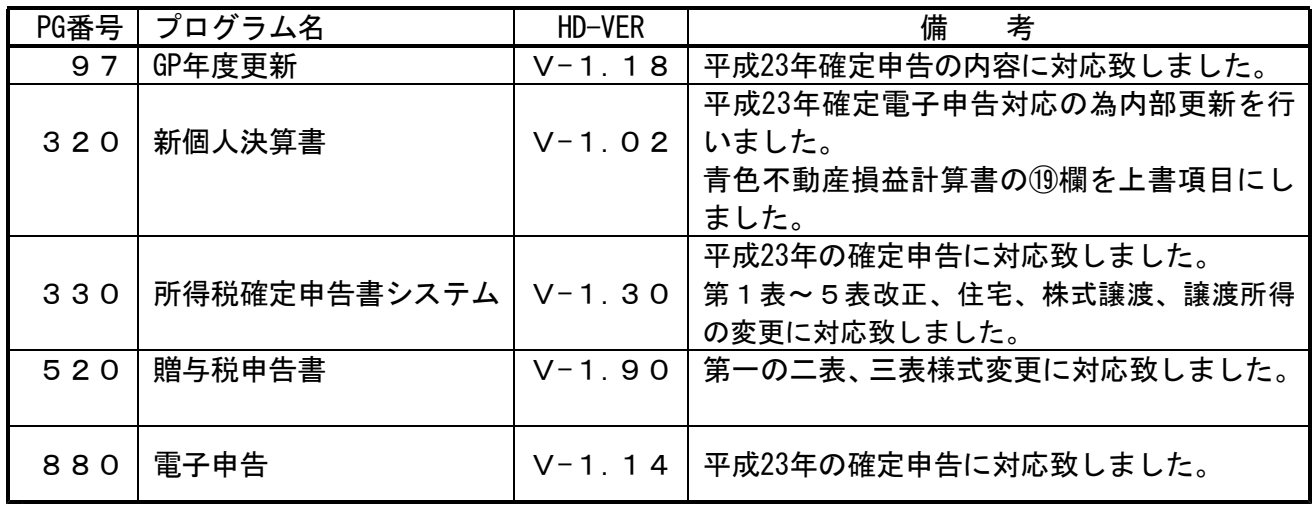

※詳しい内容につきましては、以下のホームページよりご確認下さい。

http://www.ss.tatemura.com/

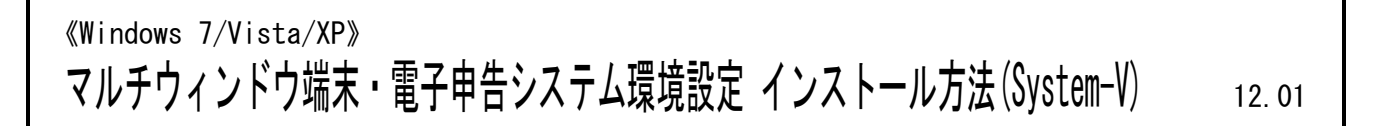

転送前の確認事項 各端末でマルチウィンドウ端末のバージョンを確認して下さい。

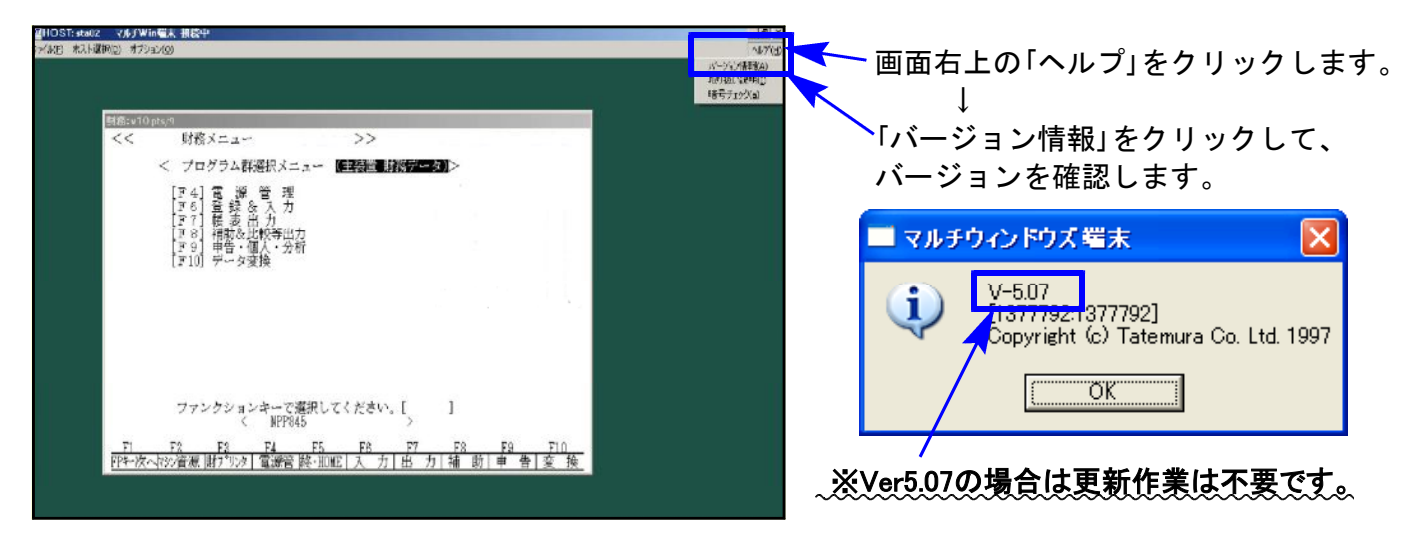

V-5.06以下の端末は、下記に沿ってインストールを行って下さい。 ※マルチウィンドウ端末のバージョンにかかわらず、電子申告を 行っている場合はP.7の環境設定インストール作業が必要です。

●インストールを行う際は、全てのプログラムを終了して下さい。(マルチウィンドウ端末も 閉じて下さい。)終了せずインストールを行うとプログラムが正常に動作しません。

### インストールは下記に沿って各端末機で行って下さい。

1.タテムラホームページを開き、「サービス・サポート」をクリックします。

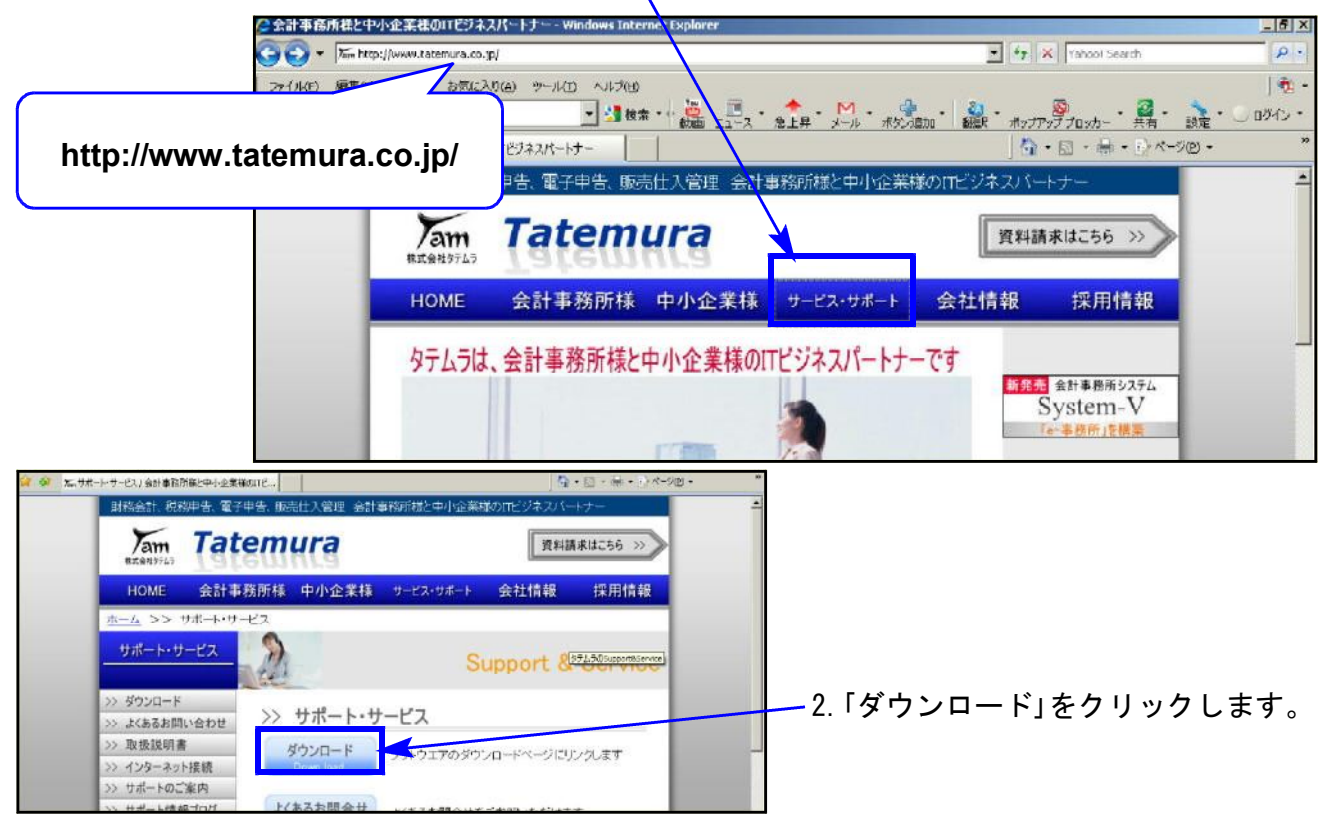

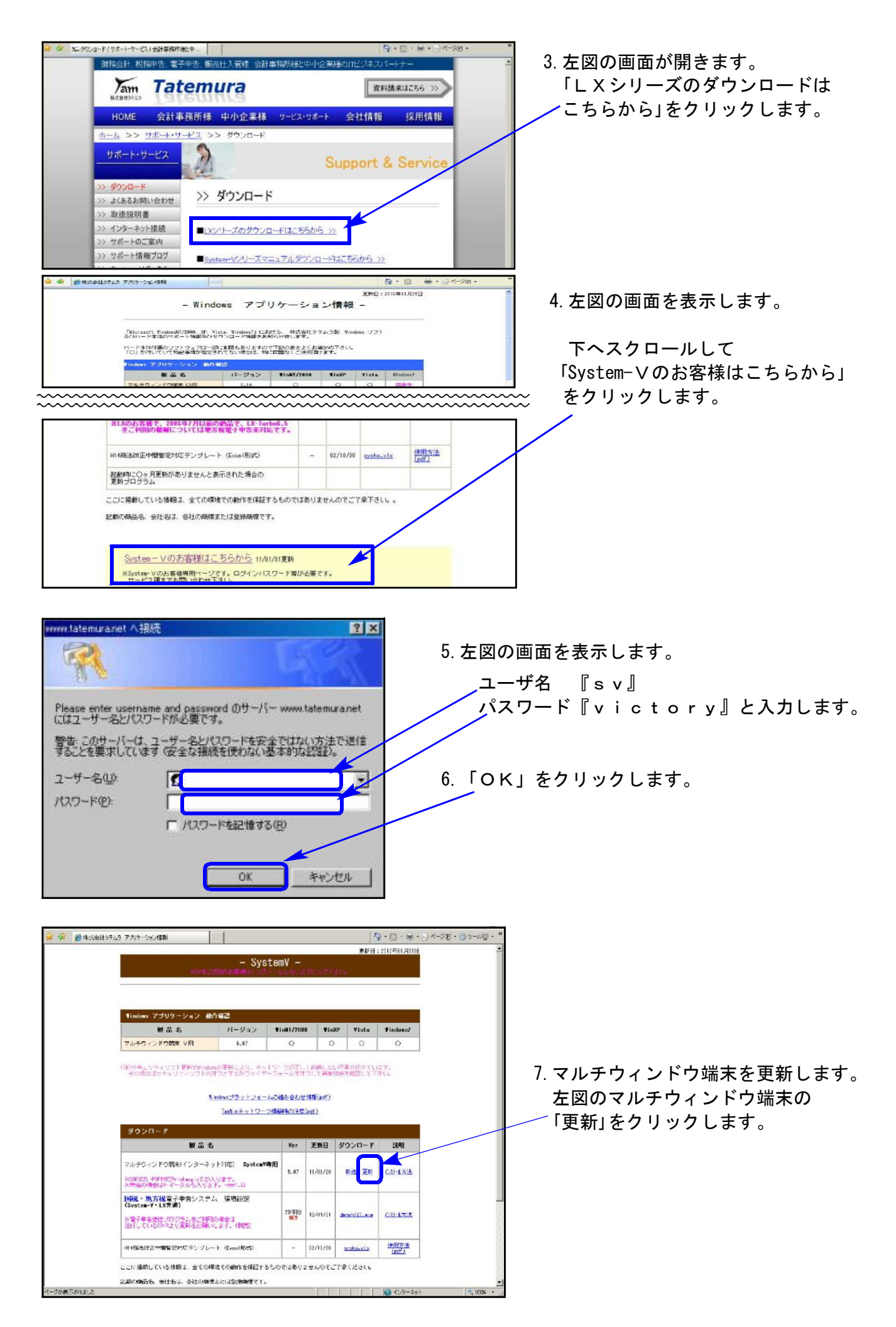

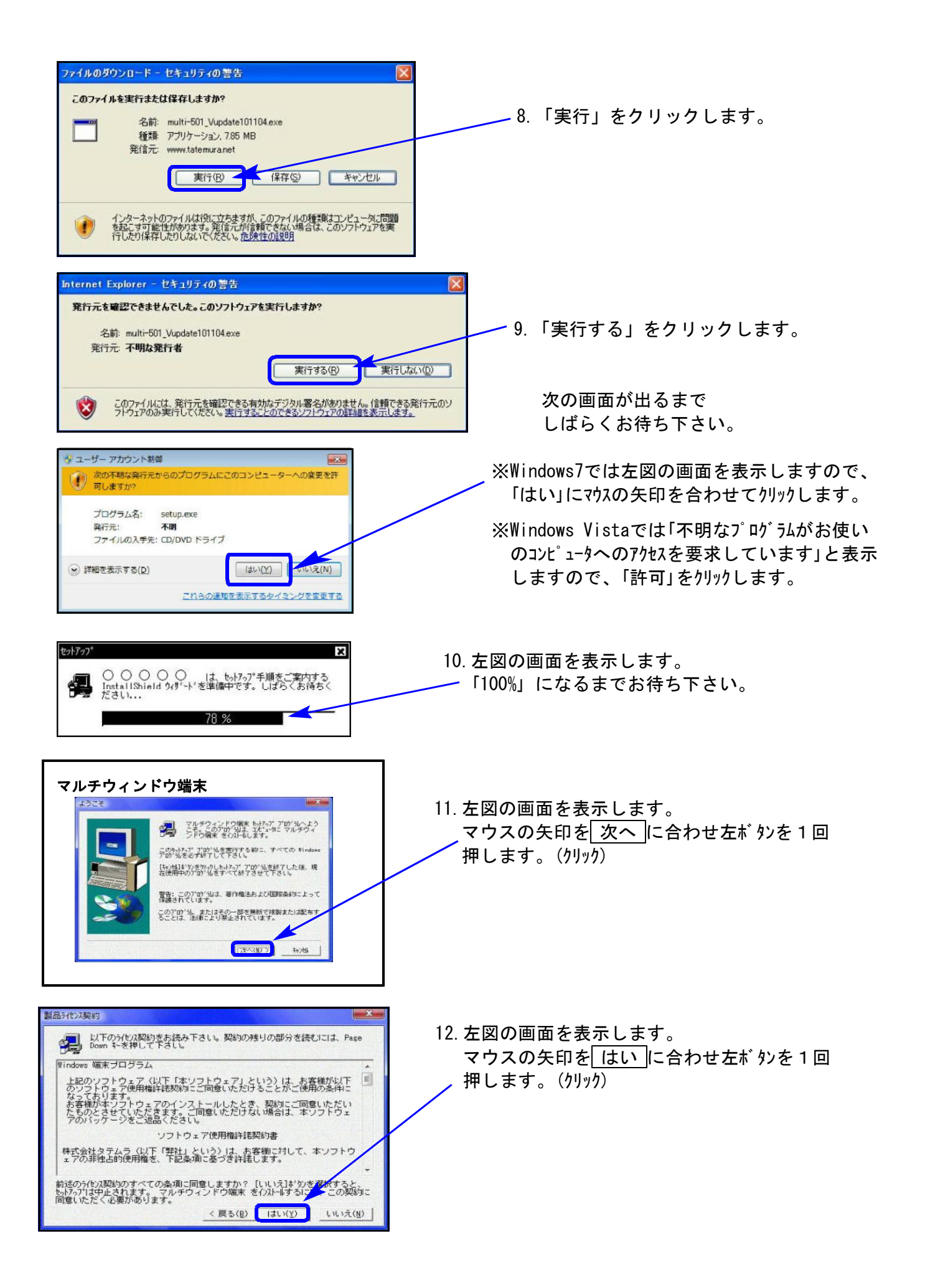

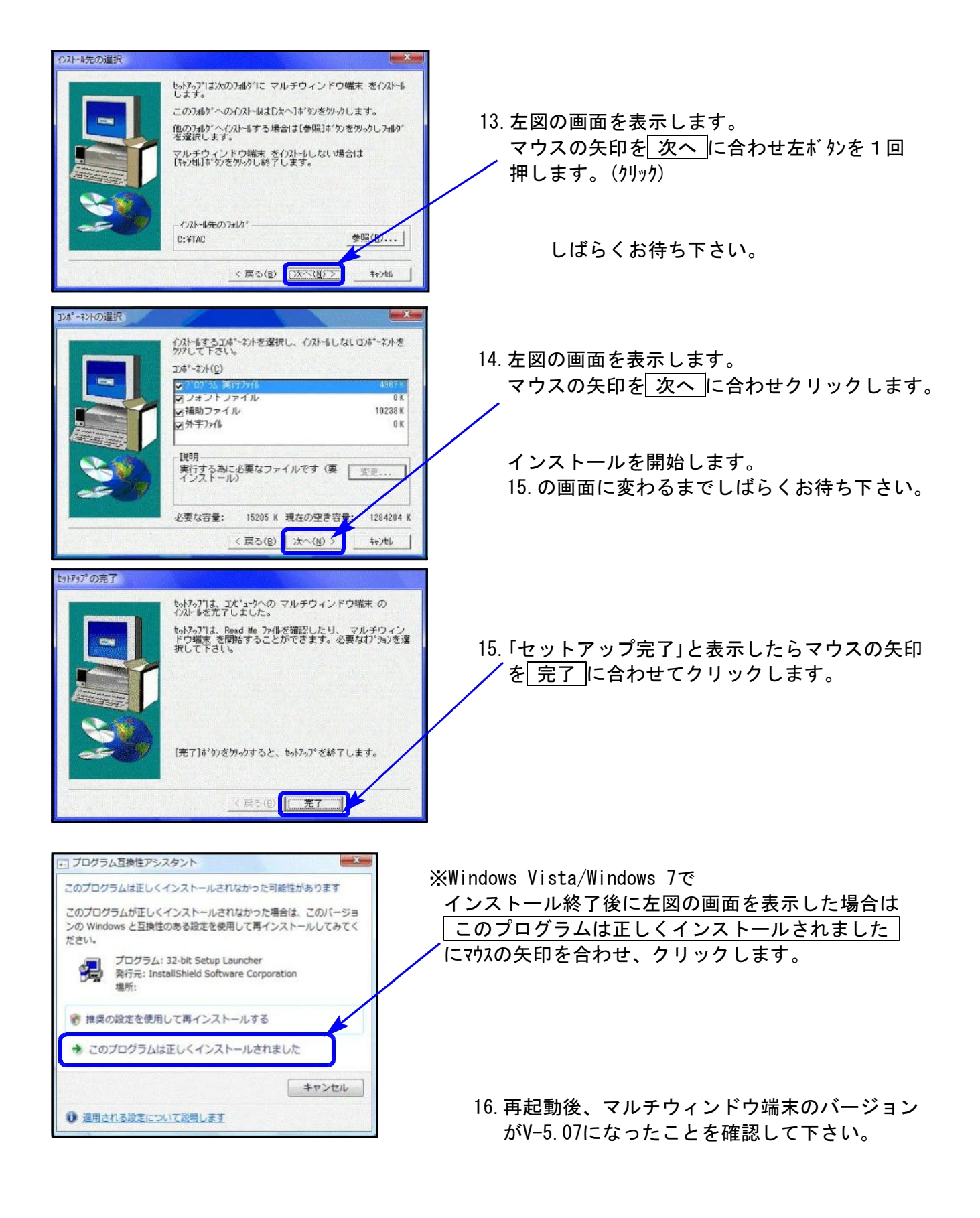

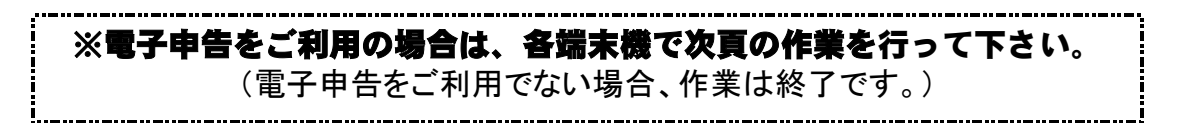

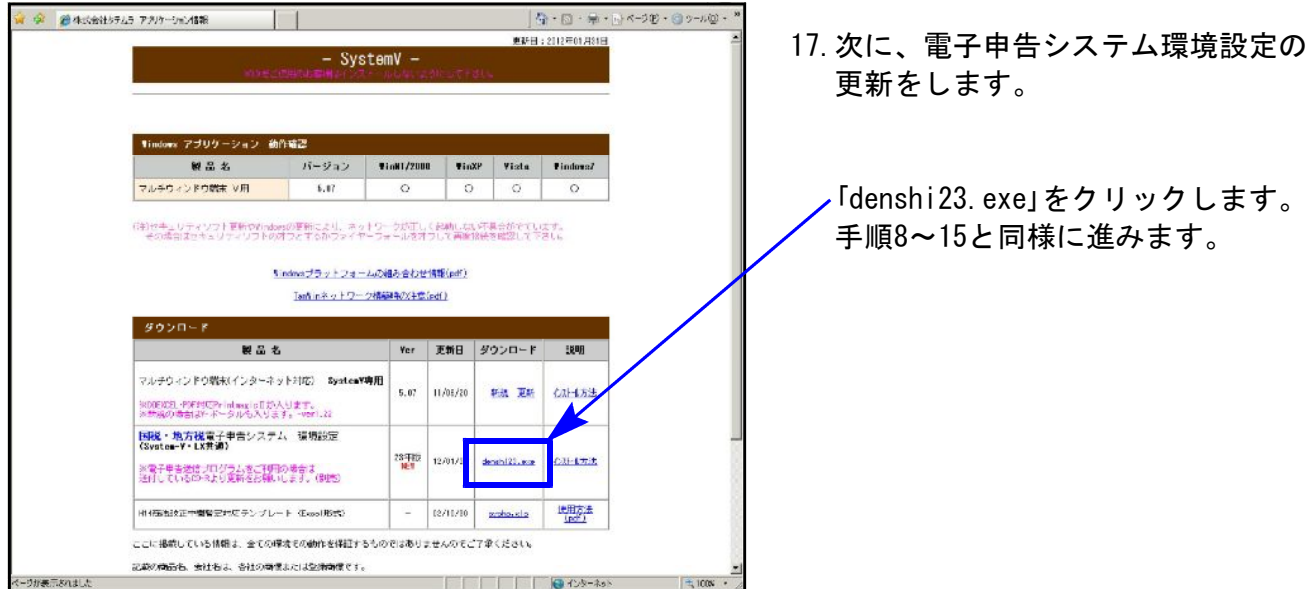

18.インストールが終了したら、タテムラホームページを閉じてWindowsを再起動して下さい。

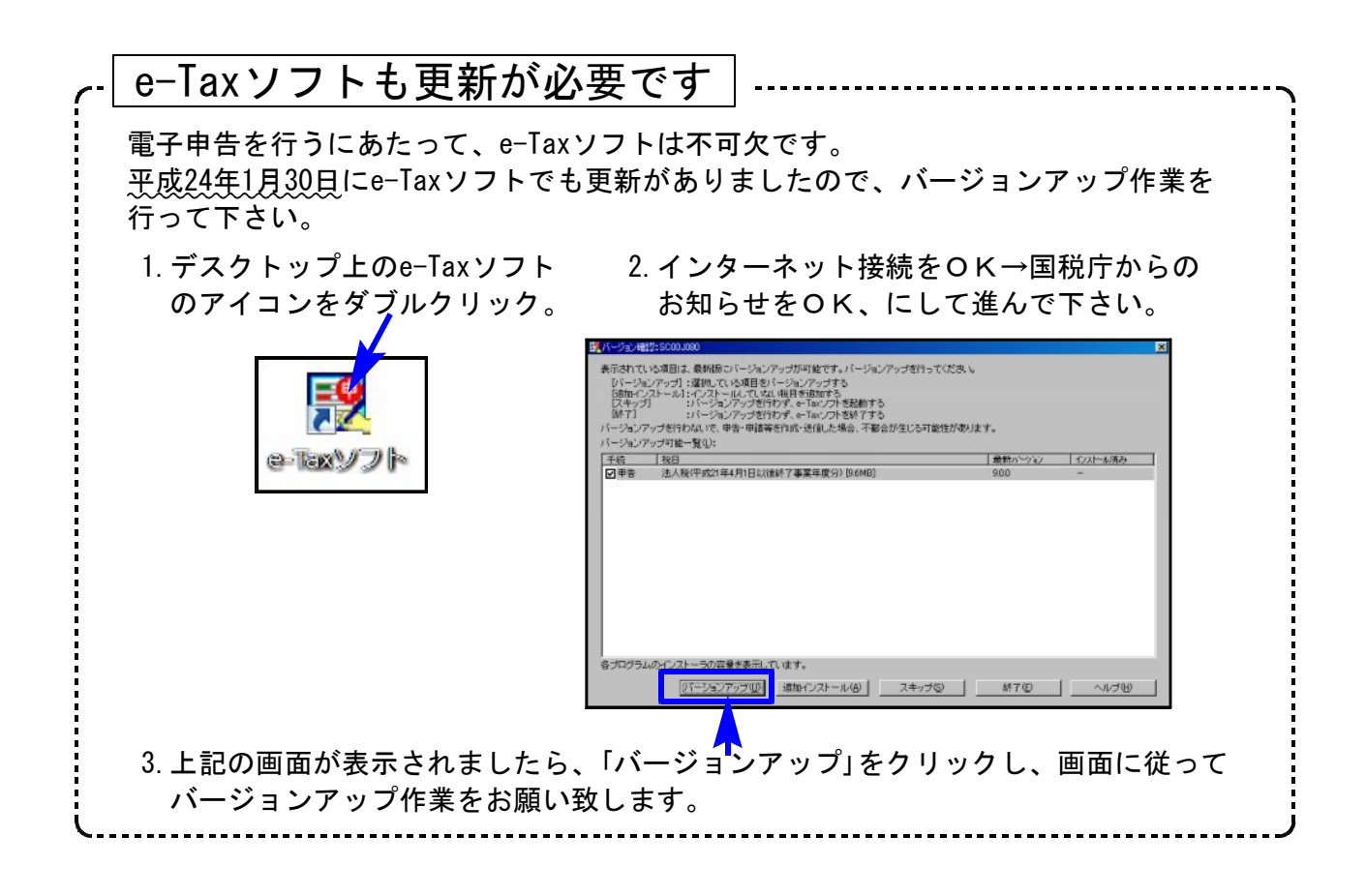

## 取扱説明書の呼び出し方-PDFの開き方

以下の弊社システムサービス課ホームページから最新の取扱説明書(PDF)を呼び出すことが ができます(※年末調整・給与・法定調書もあります)。是非ご利用下さい。

.<br>V·LX取扱説明書 - Windows Internet Explorer  $\Box$  $\boxed{\cdot}$   $\boxed{\cdot}$   $\boxed{\cdot}$   $\boxed{\cdot}$  Google C G¥LX\_torisetu.html  $\overline{\mathbf{a}}$ ファイル(E) 編集(E) 表示(V) お気に入り(A) ツール(I) ヘルプ(H) **☆ ☆** 88 → <mark>@</mark> SS社内用HP-外部からは... | <mark>@</mark> V・LX取扱説明書 X 取扱説明書 「貴税5%シス 仕訳入力 帳表出力 **論医連んインデックフ** 登録&入力 メンテナンラ -VILL-1111 入れ方 内容 相続税申告書 · WP版相続 ! W<sub>p</sub> 法 新法人税申告書 勘定科目内訳明細 贈与税申告書 届出書セット 消費税申告書 人税申告書 版法人税申 資産申告書 眚 - 資金繰り ↑ 項目をクリックして下さい。PDF化した説明書を表示します。 e-Tax ソフトバージョンアップ方法 XP · e-Tax ソフトバージョンアップ方法 Vista GPメンテナンス旧Ver(旧年度更新用) 新法人税の便利になった点ー新法人税セミナー資料同等物\_10.07 <u> Tarihin Ta</u> マイエピュータ 电 100%

http://www.ss.tatemura.com/06\_torisetu/LX\_torisetu.html

左図の本棚のような画像を表示します。

参照したいタイトルをクリックすると PDFの取扱説明書が開きます。

## 所得税確定申告書システム 変更内容追記 12.01 12.01

平成23年版の改正内容につきましては前回送付した変更内容をご確認下さい。 その他の変更点について以下に追記致します。

【扶養親族の入力について】

扶養親族については、従来通り入力して下さい。 生年月日により、16歳未満か16歳以上かを判定します。

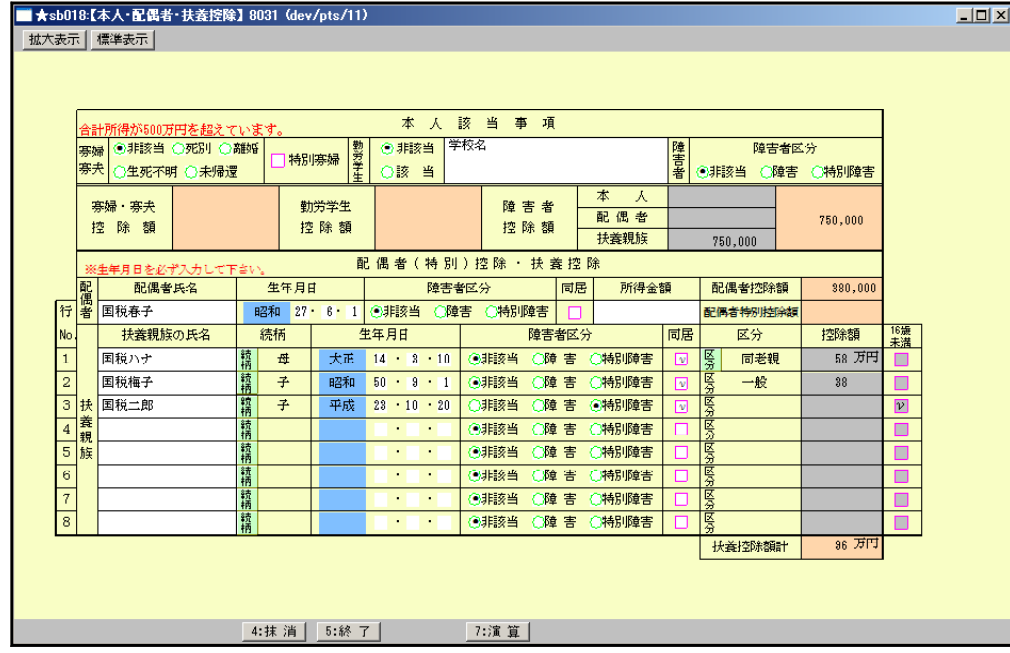

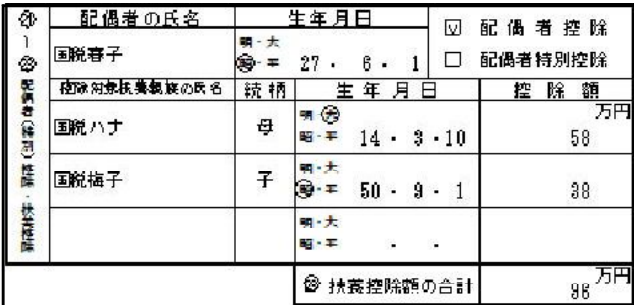

### 【扶養控除欄印刷】 インファイン インストリック 【住民税欄16歳未満扶養親族の印刷】

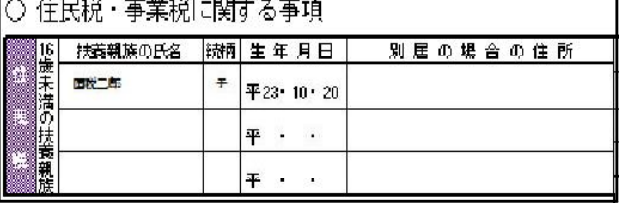

※別居の場合の住所は、[10]基本情報登録 の 家族情報 にて入力して下さい。

【家族情報画面】

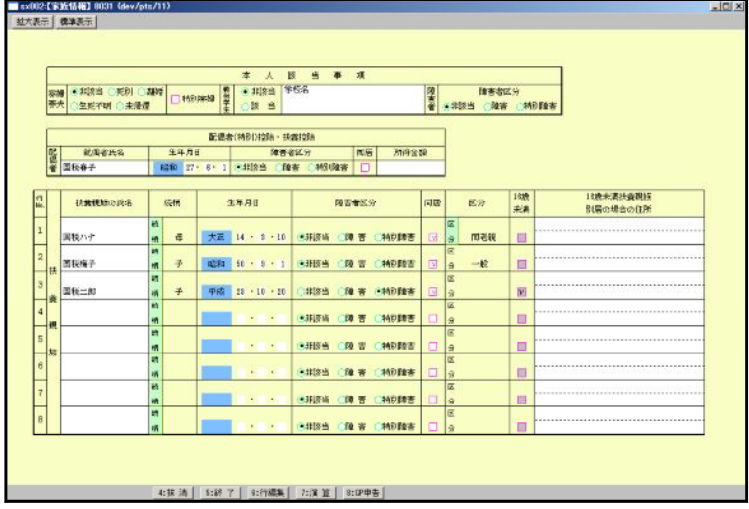

【寄附金控除】

寄附金控除は震災以外の寄附金(各行上段)と震災寄附金(下段)とに入力が分かれます。 該当項目に金額を入力して下さい。

※震災寄附金に該当があった場合は第1表の区分に『1』を印刷します。

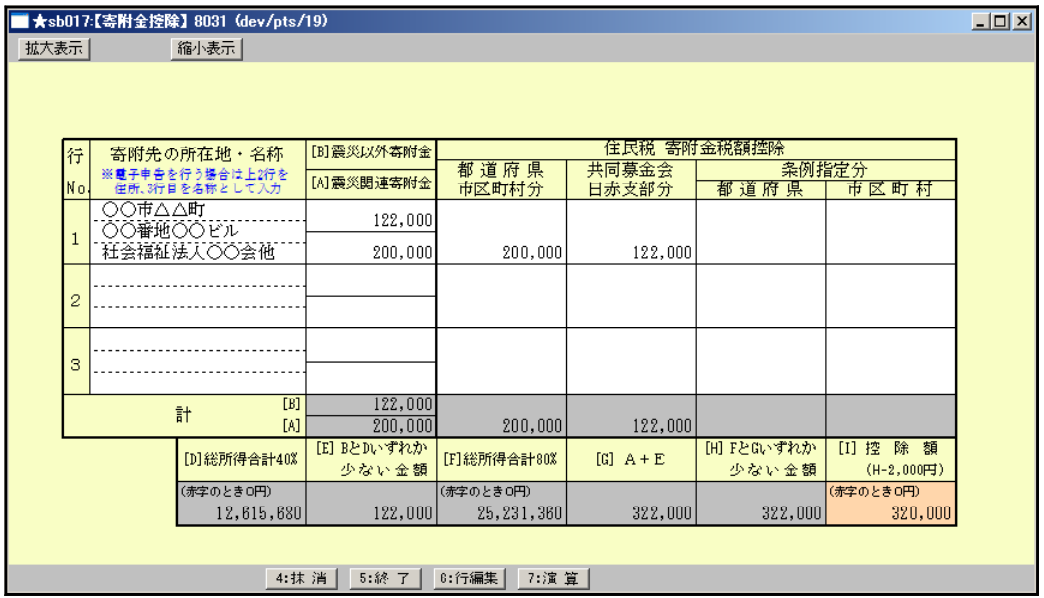

【住宅借入金等特別控除の区分】

※第1表の区分欄は「6~8」を手入力して下さい。

「6」:住宅の再取得等に係る住宅借入金等特別控除の控除額の特例を適用している場合

- 「7」:従前家屋等に係る住宅借入金等特別控除の適用期間の特例を適用している場合
- 「8」:再取得住宅と従前家屋等について、住宅借入金等特別控除の重複適用の特例を 適用している場合

【政党等寄附金等特別控除】

サブミットになりました。該当項目に金額を入力して下さい。 ※特定震災指定寄附金特別控除に金額を入力した場合、区分に『1』を表示します。

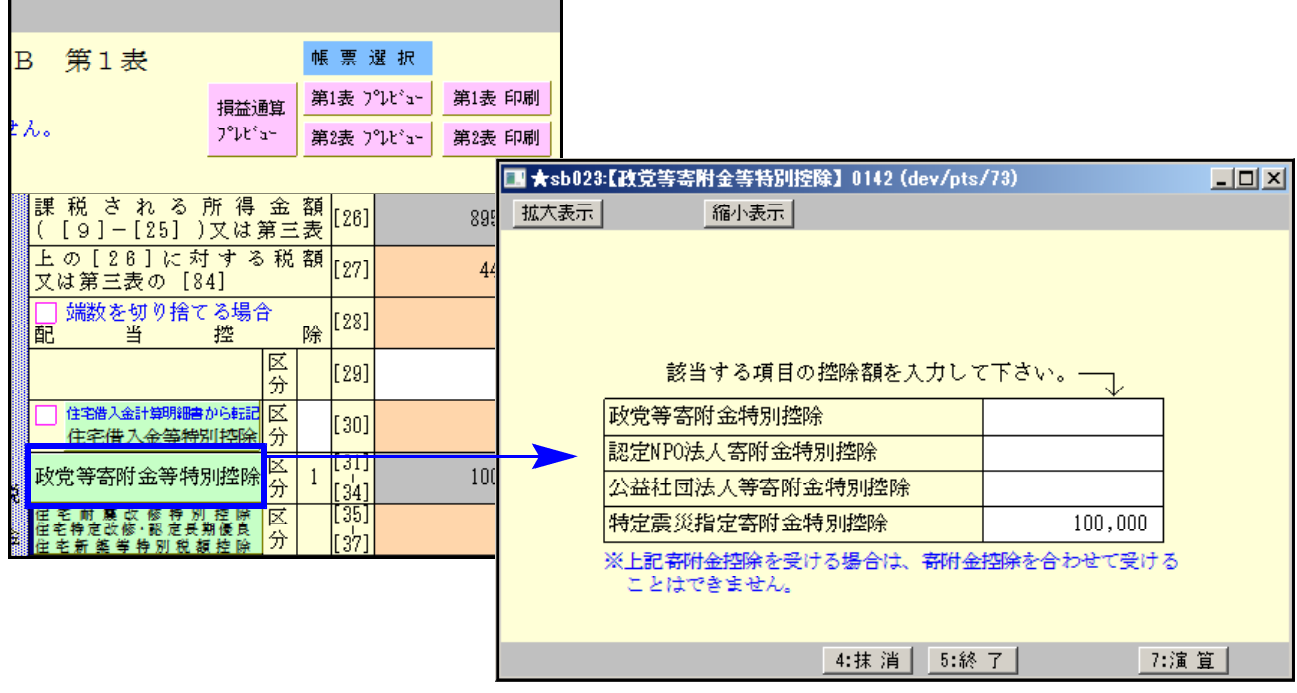

2面の項目が特定口座株式等と、それ以外の株式等の明細書に変わりました。 ※収入金額・源泉徴収税額等の枠が追加になりましたが、第2表への転記はありません。 必要に応じて、第3表・第4表の株式譲渡のサブミットへ参考表示しますので、入力して下さい。

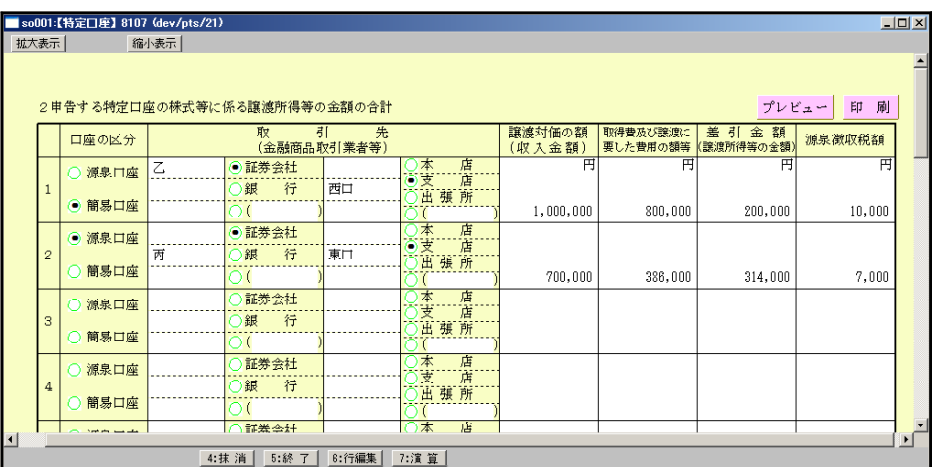

### 【分離第3表・損失第4表~株式等譲渡のサブミット画面】

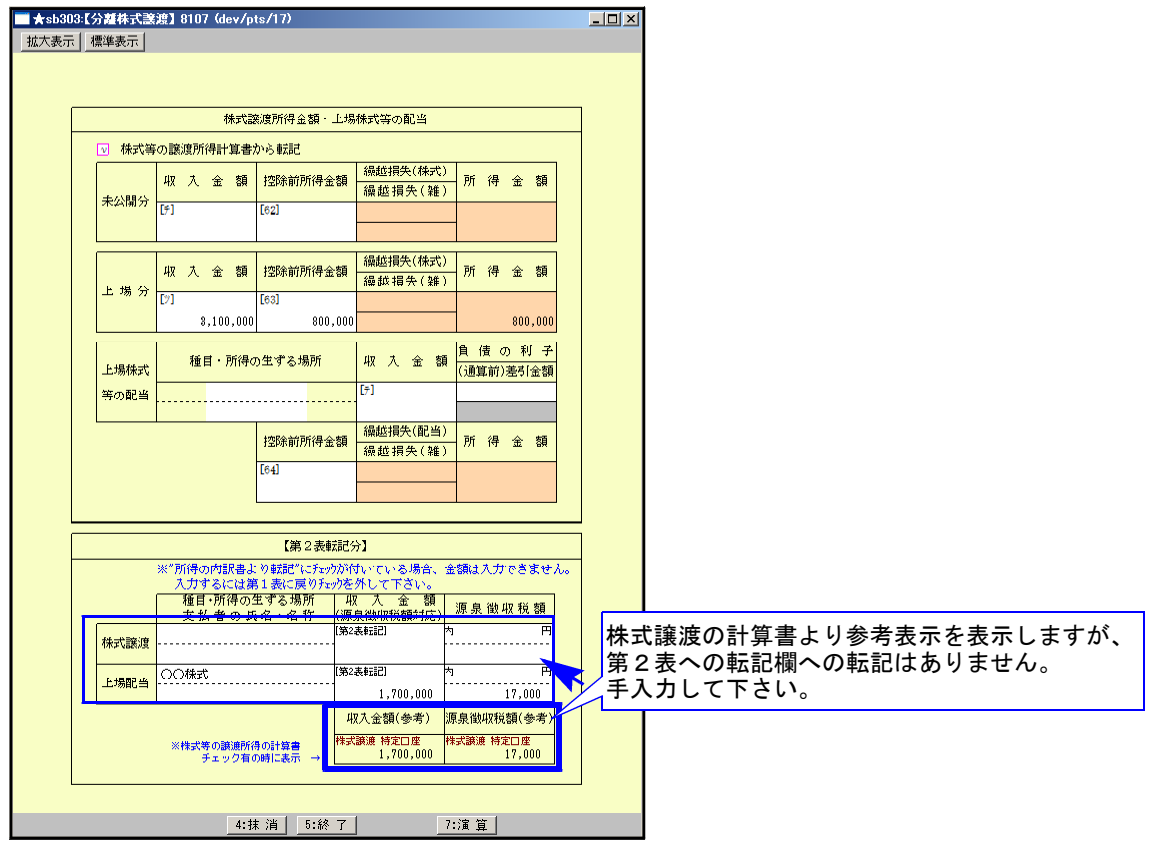

### 【年度更新】

今回更新の「97:GP年度更新 V-1.18」で、 区分1、2も更新できるようになりました。

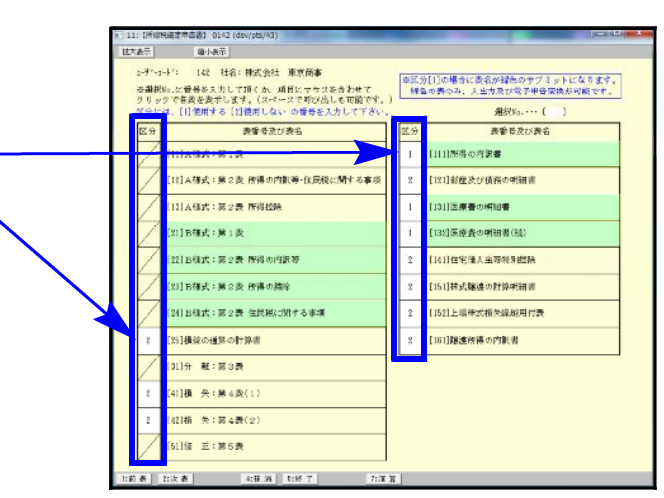

新個人決算書 プリント手順 12.01 - 12.01 - 12.01 - 12.01 - 12.01 - 12.01 - 12.01 - 12.01 - 12.01 - 12.01 - 12.01 - 12.01 -

### 新個人決算書の印刷手順は、他のプログラムと異なります。 以下の手順で作業して下さい。

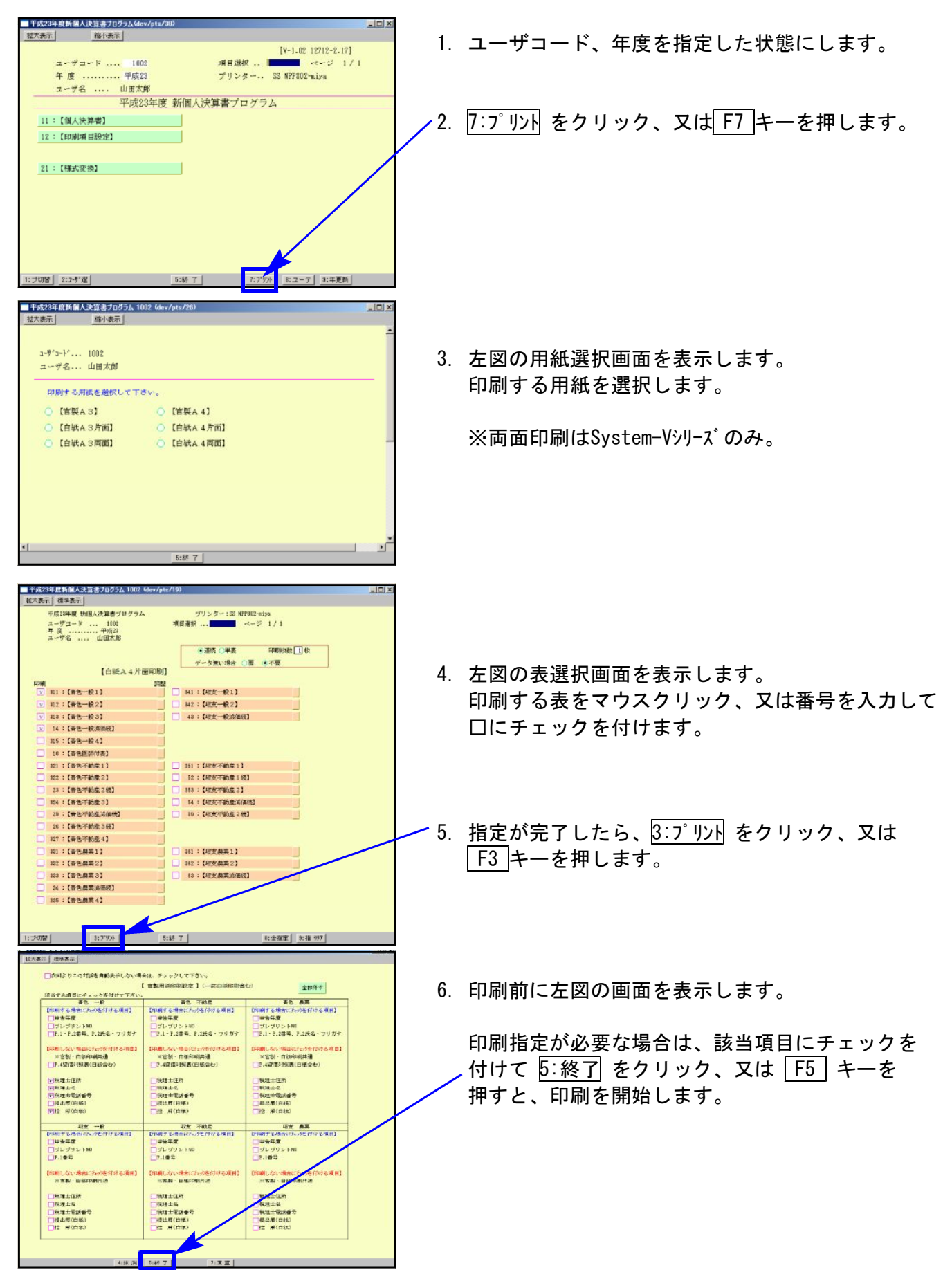

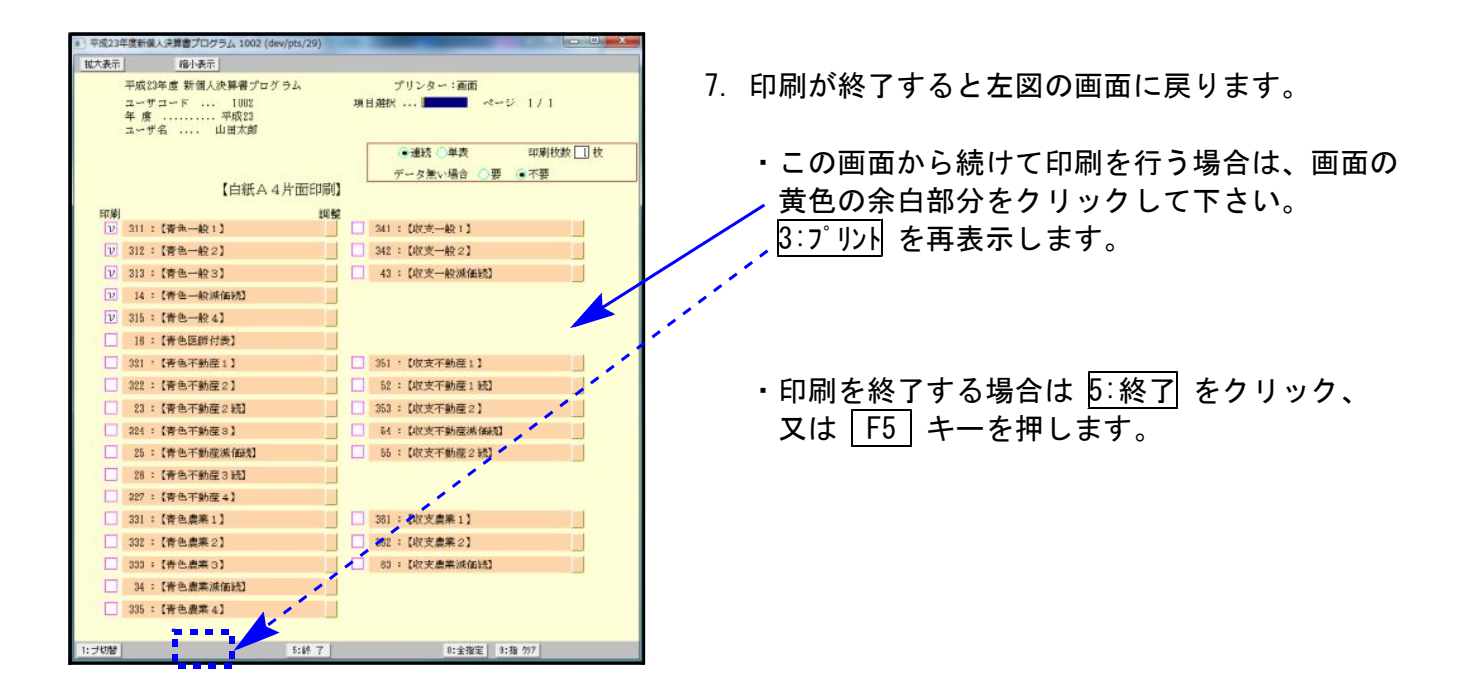

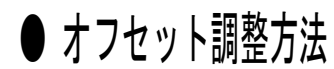

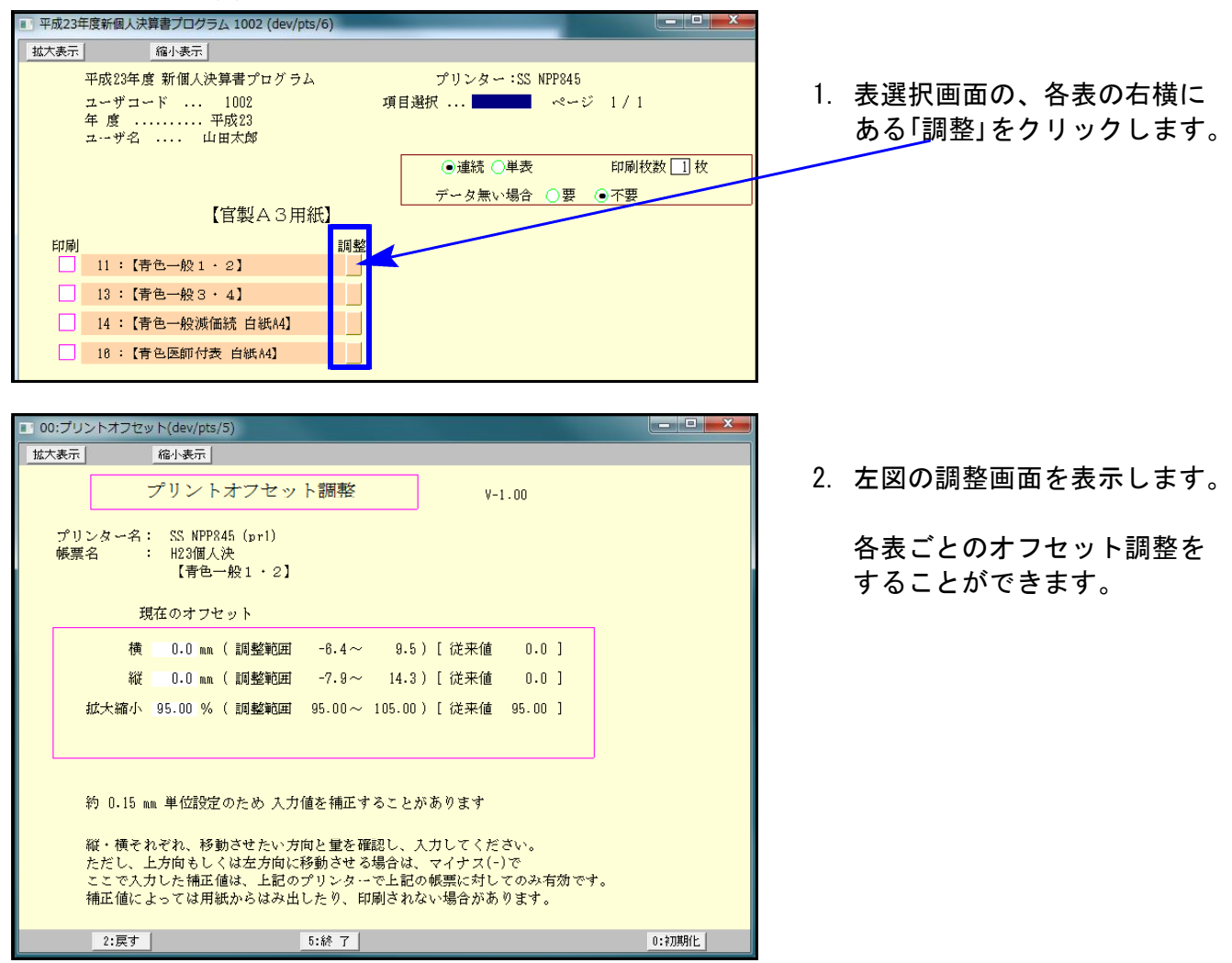

## ● 確定申告書変換について

1.電子申告添付書類で、「公的年金等の源泉徴収票の記載事項」と「寄附金の受領証等の記載 事項」の様式が変更になりました。

### 【公的年金等の源泉徴収票の記載事項】

厚生労働省分の欄がなくなりました。

### 【寄附金の受領証等の記載事項】

- 以下、5つの欄になりました。
- 1.特定寄附金の内訳 2.政党等寄附金の内訳
- 3.震災関連寄附金の内訳 4.特定震災指定寄附金の内訳
	-
- 5.認定NPO法人寄附金の内訳 6.公益社団法人等寄附金の内訳
- 2.【320】新個人決算書データを変換するように変更しました。

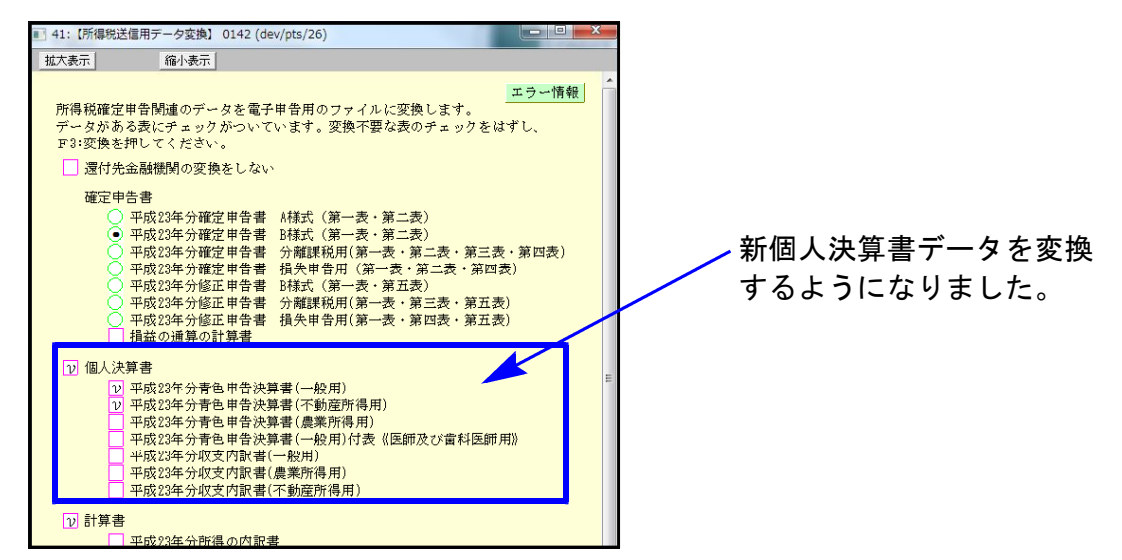

## ● 消費税申告書変換について

消費税の送付書は、法人のみ送信できます。 個人で送付書を変換するとスキーマーエラーに なりますので、変換チェックは付けないようにして下さい。

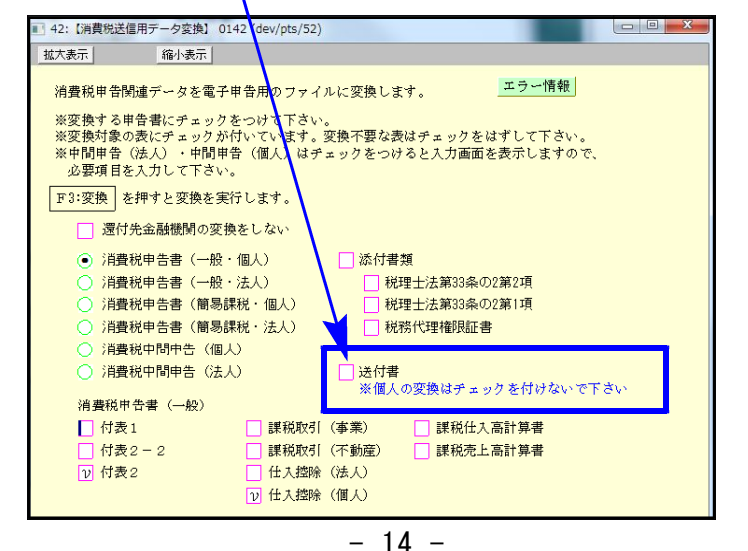

連続印刷指定をした場合、すべての表をA4タテで印刷します。 (1) 電子申告送信データプレビュー画面 プレドュー] エラーメッセージ <del>平成 24 年 3 月 9 日</del> 平成 23 年分の所得税の 確定 申告書B **FA0027 フリオナトウキョウ タロウ** 住所  $= 181 - 0002$ 平成 23 年分所得税青色申告決算書 (一 # 用) H 2018年8月<br>| 3 日 - 東京都三居市牟礼〇〇−〇〇一〇<br>| 3 man = 2 |<br>| 平良4 ● 東京都武蔵野市吉祥寺北町12-53-22セントラル<br>| ※ ● 東 マンション301 東京 太郎 氏名 ï,  $rac{1}{200+20}$  $\begin{array}{|c|c|}\n\hline\n\text{#} & \text{#} \\
\hline\n\text{#} & \text{#} \\
\hline\n\text{#} & \text{#} \\
\hline\n\end{array}$ ||<br>|世帯主の氏名 | 世帯1<br>|<br>|東京 | 太郎 | | 牛人 屋号·雅利<br>图号 <del>生年</del> 昭和 40 · 1 · 1 ■ ■  $03 - 1234 - 567$ **DOC 30000** (単位は円) ■無 回 帝色ロ 分解ロ 孫先ロ 柳正 <mark>神命の 图 竹長 ● 号 -</mark> **E E) OBSU**  $-188550$  $\overline{\phantom{a}}$  $\bullet$  $\begin{array}{|c|c|c|}\n\hline\n\textbf{z} & \textbf{z} & \textbf{x} \\
\hline\n\textbf{z} & \textbf{a} & \textbf{z}\n\end{array}$  $8,540,000$ Ŵ  $\frac{1}{2}$  $\bullet$ 429,414  $rac{1}{1}$ 収下  $\overline{\mathbf{a}}$  $+ 2.31$  $\blacksquare$ ■◎ **B. BBB. BBB** 税 k ー<br>(特定増改集等)<br><del>位宅</del>像入会等特別控除 分 利  $\overline{7}$  $| \circ |$ **THE**  $\overline{\mathbf{r}}$ ス  $\begin{array}{c} 127.77 \\ 127.77 \\ \hline 37.77 \end{array}$ PACKS<br>KLANS<br>WISTER<br>WIST<br>WIST E  $\boxed{0}$  $\frac{1}{2}$ ì  $0.0.0$ ♠  $\overline{100}$ 金 与田  $\overline{a}$  $\vert \circ \vert$  $157.7$  $00$ 公的年金等  $\frac{\frac{1}{2} \frac{1}{10}}{\frac{1}{10}}$  $\frac{1}{2}$  $\begin{array}{|c|c|c|}\n\hline\n\textbf{1}+\textbf{1} & \textbf{1} & \textbf{1} &$  $\Lambda$  ,  $\overline{\phantom{a}}$  $\frac{1}{16}$ 額  $rac{1}{10}$  $\varphi$  $1.0512$  $\overline{\circ}$ ■◎ ■◎  $\overline{m}$ □ ※ 音素 ※ 編、□ 永陽 8編建第 ○ ○<br>- 源 泉 微 収 税 額 ④  $\overline{\mathbf{B}}$ 촭 <del>の次第の18回の1</del><br>(591–591–592)<br>ラーカー 182 個<br>(第1期分 -第2期分) ①  $\begin{array}{|c|c|}\n\hline\n\text{#} & \text{#} \\
\hline\n\text{#} & \text{#} \\
\hline\n\end{array}$  $\overline{\bullet}$  $\bullet$  0  $5,000,000$  $1<sub>1</sub>$  $\bullet$ 308,988 耸 所  $(6)$   $(7)$   $(8)$   $(9)$   $(9)$   $(9)$   $(9)$   $(9)$   $(9)$   $(9)$   $(9)$ কি  $\overline{\phantom{a}}$ **B** 3  $-2.395.789$  $\overline{1}$ 得二  $\overline{f}$   $\circ$ 記偶者の合計所得金額 ©  $\overline{\bullet}$  $\overline{E}$ \*\*\*\*\*(\*\*)#o☆## | +  $\overline{4,0}$ ł 金輪  $50$  $120,$  $\bullet$  $|_{\odot}$ プレビュー表示中 √ 常( 所得税申告書B(第一表): ページ-1 -<br>※連続印刷はWindowsの「通常使うプリンタ」へ直接印刷します。印刷の向きは縦のみです。 次頁 印刷 連続印刷

連続印刷の場合、個人決算書は右上図のようになります。 A4ヨコで印刷する場合は、従前の「印刷」で一枚ずつ用紙設定をして印刷して下さい。

● 所得税もメッセージボックスから送信報告書の印刷ができるようになりました

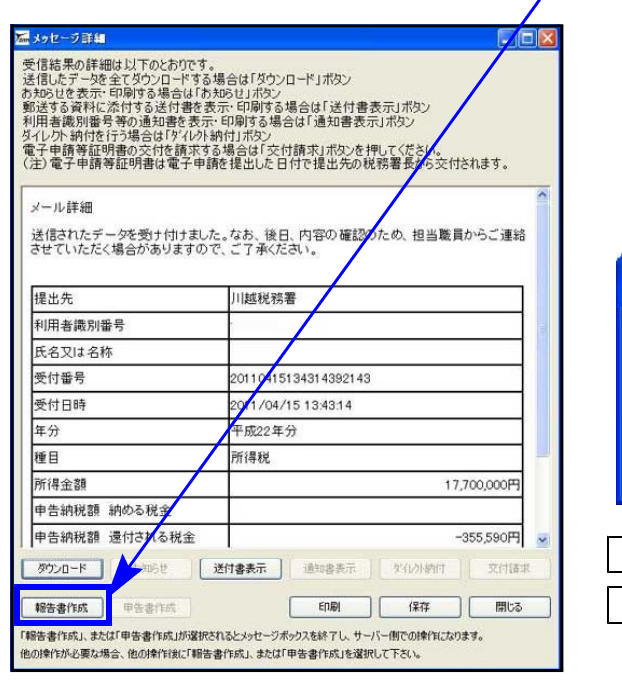

● プレビューの連続印刷について

また、印刷が終了した後、以下のメッセージを を表示し、メッセージボックス一覧へ戻れるよ うになりました。

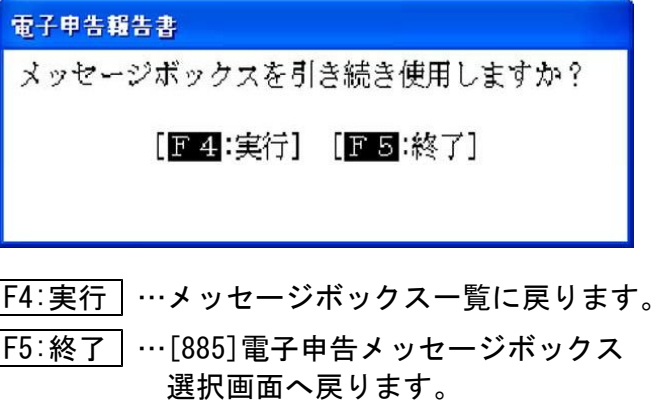